# **СЕКЦИЯ 1. СИСТЕМЫ КОМПЬЮТЕРНОЙ АЛГЕБРЫ И ИХ НАУЧНЫЕ ПРИЛОЖЕНИЯ**

#### УДК 004.4:331.2/.3

# **А. А. БЕДЖАНОВА, С. В. СИДАК, Д. А. ЯРОШЕВИЧ** Брест, БрГТУ

# **РАЗРАБОТКА ШАБЛОНА УЧЕТА ТРУДА СОТРУДНИКОВ И НАЧИСЛЕНИЯ ЗАРАБОТНОЙ ПЛАТЫ**

В настоящее время существует много разнообразных программных средств для автоматизации бухгалтерского учета: «1C: Бухгалтерия 8.0», «1C: Предприятие 8.0», «Инфо-Бухгалтер», «1C: Зарплата и кадры», «Учет: зарплата». Однако применение таких программ не целесообразно, если предприятие только начинает свое существование и не имеет достаточных средств или специально обученного персонала, при небольшом количестве сотрудников. Но многие расчетные операции можно автоматизировать самостоятельно, используя офисные программы типовой комплектации компьютера.

Целью настоящей работы является создание автоматизированного шаблона для учета труда и расчета заработной платы сотрудников организаций и индивидуальных предпринимателей с использованием типового программного обеспечения компьютера.

В задачу авторов входило создание простого и удобного программного продукта с использованием встроенных в Excel функций, а также программных модулей, созданных в VBA. Для реализации поставленных задач в Excel авторами создана рабочая книга, которая содержит пять листов: «Меню», «Сотрудники», «Табель», «Ведомость», «Расчетные листы».

Рассмотрим процесс автоматизации учета рабочего времени и расчета заработной платы за определенный месяц. При загрузке шаблона «Автоматизация учета труда и начисления заработной платы» открывается рабочий лист «Меню». Этот лист содержит пользовательскую форму, на которой расположены управляющие кнопки (сотрудники организации, табель учета рабочего времени, ведомость начисления заработной платы, индивидуальный отчет, расчетные листы, печать) с подключенными к ним макросами, с помощью которых осуществляется вызов различных листов рабочей книги и других форм. Рассмотрим подробнее, что происходит по нажатии на каждую из этих кнопок.

По нажатии на кнопку *Сотрудники организации* пользователь переходит на рабочий лист «Сотрудники», который содержит сведения о всех сотрудниках организации. Для добавления нового сотрудника нужно нажать на листе кнопку *Новый сотрудник,* ввести данные в поля формы *Данные о новом сотруднике*: табельный номер, Ф. И. О., должность, дата приема, оклад, количество детей до 18 лет, количество вычетов на иждивенцев.

По нажатию на кнопку *Табель учета рабочего времени* пользователь переходит на лист «Табель». Представленный в данной работе табель работает со следующими кодами явки: 8 (явка), Б (больничный), В (выходной), О (отпуск).

При заполнении табеля за первый день отчетного месяца пользователь в ячейках С1 и G1 выбирает название месяца и год, за которые происходит формирование табеля. Если пользователь выберет период, который уже прошел, программа предложит открыть уже существующий файл с именем «Название месяца\_год». Это было реализовано с помощью метода intersect [1, с. 102].

После выбора отчетного месяца и года в ячейке J3 автоматически рассчитывается количество рабочих дней в месяце, а в диапазоне C7:AG7 проставляются числа месяца от 1 до 31 (учитывается количество дней в месяце).

Далее пользователю необходимо нажать на кнопку *Заполнение табеля,* после чего происходит автоматическое формирование следующих данных:

• фамилии и табельные номера сотрудников (считываются из листа «Сотрудники»);

• коды явок сотрудников за каждый календарный день:  $B$  - выходные дни (суббота и воскресенье), 8 - явка, рабочий день;

• итоговые значения по каждому коду явки.

Таким образом, коды явок проставляются сразу на весь месяц, и пользователю необходимо в течение месяца всего лишь фиксировать отклонения от автоматически сформированного табеля. Также в табеле предусмотрены кнопки для сохранения рабочей книги под именем «Название месяца\_год» и очистки табеля (рисунок 1).

|                | Залодиние габеля<br>Очистить табе ть                         | $C \cdot D$ $E$<br>Acause                        |  | Ko.s-no palienas good 30 |  | 2018 |  |  |  |  | GHIJKIMHOP |  |  |  | 05 02 2018 |  | Кванович банна Динтриевых<br>Заполнить | no 28 02 2018 |  |  |  |  |              |     |   | AA AB AC AD AE AF-AG |  |  |  |  | Сохранить табель          |  |
|----------------|--------------------------------------------------------------|--------------------------------------------------|--|--------------------------|--|------|--|--|--|--|------------|--|--|--|------------|--|----------------------------------------|---------------|--|--|--|--|--------------|-----|---|----------------------|--|--|--|--|---------------------------|--|
|                |                                                              | Табель учета рабочего аремени за февраль 2018 г. |  |                          |  |      |  |  |  |  |            |  |  |  |            |  | <b>Hmore</b>                           |               |  |  |  |  |              |     |   |                      |  |  |  |  |                           |  |
|                |                                                              |                                                  |  |                          |  |      |  |  |  |  |            |  |  |  |            |  |                                        |               |  |  |  |  |              |     |   |                      |  |  |  |  |                           |  |
| Ma             | <b>Cassence Hare Cevected</b>                                |                                                  |  |                          |  |      |  |  |  |  |            |  |  |  |            |  |                                        |               |  |  |  |  | 251 26 27 28 |     |   |                      |  |  |  |  | роб. дин большлено отлуст |  |
|                | 1806 Смирнов Алексан Викторении                              |                                                  |  |                          |  |      |  |  |  |  |            |  |  |  |            |  |                                        |               |  |  |  |  |              |     |   |                      |  |  |  |  |                           |  |
|                |                                                              |                                                  |  |                          |  |      |  |  |  |  |            |  |  |  |            |  |                                        |               |  |  |  |  |              |     |   |                      |  |  |  |  |                           |  |
|                | 2006-йилипрал Анна Ангреевы<br>1908) Иванов Андрей Сергетеля |                                                  |  |                          |  |      |  |  |  |  |            |  |  |  |            |  |                                        |               |  |  |  |  |              |     |   |                      |  |  |  |  |                           |  |
|                | 2170 Климович Елена Динтриевна                               |                                                  |  |                          |  |      |  |  |  |  |            |  |  |  |            |  |                                        |               |  |  |  |  |              | l O | n |                      |  |  |  |  |                           |  |
| 15<br>11<br>13 | 6007 Наумит Ешенный Винторович                               |                                                  |  |                          |  |      |  |  |  |  |            |  |  |  |            |  |                                        |               |  |  |  |  |              |     |   |                      |  |  |  |  |                           |  |

Рисунок 1 - Табель учета рабочего времени

После того как табель учета рабочего времени сформирован, переходим непосредственно к созданию расчетно-платежной ведомости. Все расчеты в платежной веломости полностью автоматизированы, поэтому при нажатии на кнопку Заполнение на листе «Ведомость» все поля таблицы автоматически заполняются данными. Здесь учитываются все виды начислений, вычеты и удержания.

По нажатию на кнопку Индивидуальный отчет мы перейдем на форму, где можем по каждому отдельно выбранному сотруднику просмотреть интересующую нас информацию, а также распечатать расчетный лист отдельного сотрудника за отчетный период.

Кнопка Расчетные листы предназначена для формирования расчетных листов всех сотрудников организации. Они автоматически появляются на рабочем листе «Расчетные листы» (рисунок 2).

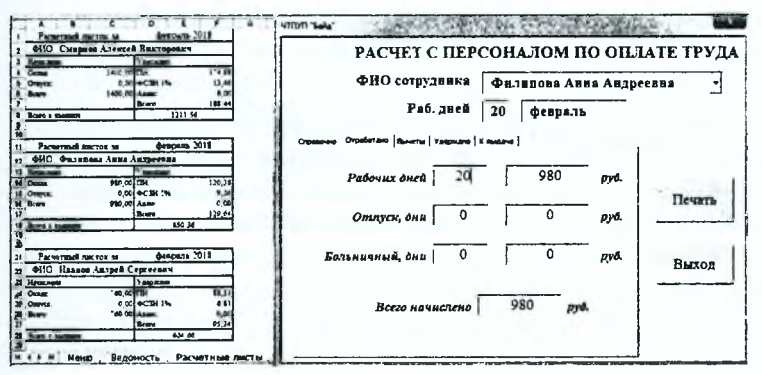

Рисунок 2 - Формирование расчетных листов и индивидуальной информации по сотруднику

При нажатии на кнопку Печать на листе «Меню» пользователь может выбрать, какой из документов отправить на печать: табель, ведомость, расчетные листы за отчетный период.

Эффективность данной разработки состоит в следующем: уменьшение трудозатрат по причине исключения повторного ввода необходимых данных, повышение качества управления, сокращение сроков подготовки отчетных документов, исключение ошибок при расчетах.

Данная разработка внедрена и успешно используется в частном торгово-производственном унитарном предприятии «Байд». Несмотря на то что разработанная программа учитывает особенности конкретного предприятия, ее можно легко преобразовать под расчет заработной платы по любой системе.

# СПИСОК ИСПОЛЬЗОВАННОЙ ЛИТЕРАТУРЫ

Трюки и эффекты / А.А. 1. Гладкий, А. А. Excel. Глалкий. А. А. Чиртик. - СПб. : Петербург, 2006. - 368 с.